# **Anleitung zur Installation von SATA-Festplatten und zur RAID-Konfiguration**

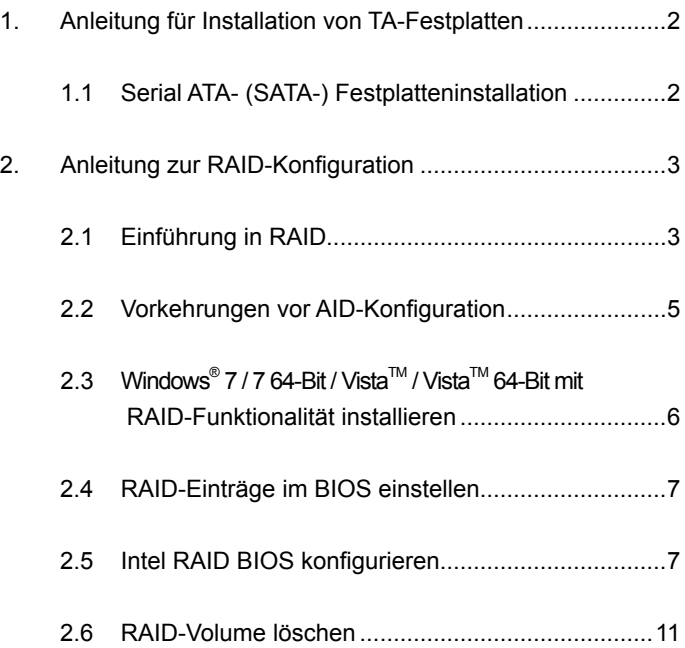

# *1. Anleitung für Installation von SATA-Festplatten*

### **1.1 Serial ATA- (SATA-) Festplatteninstallation**

Der Intel H77-Chiptsatz unterstützt Serial ATA- (SATA) Festplatten mit RAID-Funktionen, einschließlich RAID 0, RAID 1 , RAID 5, RAID 10 und Intel Rapid Storage. Bitte lesen Sie die entsprechenden Abschnitte der RAID-Konfiguration aufmerksam durch, die vom Intel Southbridge-Chipsatz Ihres Motherboards unterstützt werden. Sie können SATA-Festplatten als interne Spreichergeräte an Ihr Motherboard anschließen. Eine Anleitung zur SATA-Installation finden Sie unter Serial ATA- (SATA) Festplatteninstallation in der "Bedienungsanleitung", die Sie auf der mitgelieferten CD finden. In diesem Abschnitt erfahren Sie, wie Sie RAID an SATA-Ports einrichten.

# *2. Anleitung zur RAID-Konfiguration*

#### **2.1 Einführung in RAID**

Ihr Motherboard nutzt den Intel Southbridge-Chipsatz, der über einen integrierten RAID-Controller zur Unterstützung von RAID 0- / RAID 1-/ Intel Rapid Storage- / RAID 10- / RAID 5-Funktionalität mit vier unabhängigen Serial ATA- (SATA) Kanälen verfügt. In diesem Abschnitt erfahren Sie etwas über die Grundzüge von RAID - und wie Sie die RAID 0- / RAID 1-/ Intel Rapid Storage- / RAID 10- / RAID 5-Einstellungen konfigurieren.

#### **RAID**

Der Ausdruck "RAID" steht für "Redundant Array of Independable Disks" (Redundante Gruppe unabhängiger Laufwerke" und ist eine Methode zur Kombination von zwei oder mehreren Festplatten zu einer logischen Einheit. Um optimale Leistung zu erzielen, installieren Sie bitte Laufwerke gleichen Modells und gleicher Kapazität, wenn Sie einen RAID-Satz erstellen.

## **RAID 0 (Data Striping)**

Bei RAID 0 werden Daten in Streifen ("striped"-Verfahren) aufgeteilt und optimiert in parallelen, überlappenden Stapeln auf zwei gleichen Festplatten aufgezeichnet. Dies verbessert Datenzugriff und -speicherung, da die Datentransferrate einer einzelnen Festplatte verdoppelt wird, während zwei Festplatten die selbe Arbeit wie ein Einzellaufwerk verrichten, allerdings bei gleichbleibend hoher Transferrate.

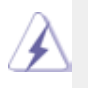

#### **VORSICHT!!**

Obwohl die RAID 0-Funktion die Zugriffsleistung verbessern kann, verfügt es über keine Fehlertoleranz. Festplatten der RAID 0-Disk bei laufendem System (Hot-Plug) anzuschließen, führt zur Beschädigung oder zum Verlust von Daten.

#### **RAID 1 (Data Mirroring)**

RAID 1 wird zur Datenspiegelung ("mirroring") verwendet, bei dem eine identische Abbildung der Daten von einem Laufwerk auf ein zweites Laufwerk kopiert und gepflegt wird. Dies sorgt für den Schutz der Daten und erhöht die Fehlertoleranz des gesamten Systems, da die Disk Array-Verwaltungssoftware sämtliche Applikationen beim Ausfall eines Laufwerks auf das noch intakte Laufwerk leitet, da dieses eine vollständige Kopie der Daten des anderen Laufwerks enthält.

#### **Intel Rapid Storage**

Die integrierte Intel Rapid Storage-Technologie ermöglicht Ihnen das Erstellen eines RAID 0- und RAID 1-Sets. Dazu brauchen Sie nur zwei identische Festplatten. Die Intel Rapid Storage-Technologie erstellt zum Schaffen eines virtuellenn RAID 0- und RAID 1-Sets zwei Partitionen pro Festplatte. Diese Technologie ermöglicht es Ihnen, Festplatten-Partitionsgrößen ohne jeden Datenverlust zu ändern.

#### **RAID 10**

RAID 10 ist eine Striped-Konfiguration mit RAID 1-Segmenten, die Segmente bestehen aus RAID 1-Arrays. Diese Konfiguration verfügt über dieselbe Fehlertoleranz wie RAID 1 und denselben Fehlertoleranz-Overhead wie alleiniges Spiegeln. RAID 10 erreicht hohe Ein-/Ausgaberaten durch Striping von RAID 1-Segmenten. Unter bestimmten Umständen kann eine RAID 10-Konfiguration mehrere gleichzeitige Laufwerksausfälle überstehen. Für dieses Setup brauchen Sie mindestens vier Festplatten.

#### **RAID 5**

RAID 5 führt Striping von sowohl Daten- als auch Paritätsinformationen über drei oder mehr Festplatten aus. Zu den Vorteilen einer RAID 5-Konfiguration zählen bessere Festplattenleistung, Fehlertoleranz und höhere Speicherkapazität. Die RAID 5-Konfiguration eignet sich am besten zur Transaktionsverarbeitung, für relationale Datenbankanwendungen, unternehmerische Ressourcenplanung und sonstige geschäftlich eingesetzte Systeme. Dieses Setup benötigt mindestens drei i dentische Festplatten.

## **2.2 Vorkehrungen vor RAID-Konfiguration**

- 1. Verwenden Sie zwei neue Laufwerke, wenn Sie ein RAID 0- (Striping) Array zwecks Leistung erstellen. Zwei SATA-Laufwerke gleicher Größe werden empfohlen. Bei Verwendung von zwei Laufwerken unterschiedlicher Größe, wird die Festplatte mit der kleineren Kapazität zur Grundspeichergröße für jedes Laufwerk. Besitzt eine Festplatte eine Speicherkapazität von z.B. 80 GB und die andere Festplatte eine von 60 GB, beträgt die maximale Speicherkapazität des 80-GB-Laufwerks 60 GB und die gesamte Speicherkapazität dieses RAID 0-Sets beträgt 120 GB.
- 2. Sie können zwei neue Laufwerke oder ein vorhandenes und ein neues Laufwerk verwenden, wenn Sie ein RAID 1- (Mirroring) Array als Schutz erstellen (das neue Laufwerk muss so groß wie oder größer als das vorhandene Laufwerk sein). Bei Verwendung von zwei Laufwerken unterschiedlicher Größe, wird die Festplatte kleinerer Kapazität zur Grundspeichergröße. Wenn eine Festplatte z.B. eine Speicherkapazität von 80 GB und die andere Festplatte eine von 60 GB besitzt, beträgt die maximale Speicherkapazität des RAID 1-Sets 60 GB.
- 3. Überprüfen Sie den Status Ihrer Festplatten, bevor Sie Ihr neues RAID-Array einrichten.

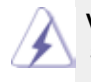

#### **VORSICHT!!**

Sichern Sie zuerst Ihre Daten ab, bevor Sie RAID-Funktionen erstellen. Während der RAID-Erstellung fragt Sie das System, ob sie die Diskdaten löschen ("Clear Disk Data") möchten oder nicht. Es wird empfohlen, "Yes" (Ja) zu wählen, so dass Ihr künftiger Dateiaufbau in einer sauberen Umgebung ausgeführt werden kann.

# **2.3 Windows® 7 / 7 64-Bit / VistaTM / VistaTM 64-Bit mit RAID-Funktionalität installieren**

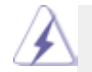

RAID-Modus wird unter Windows® XP / XP 64 Bit nicht unterstützt.

Wenn Sie in Ihrem System ein Windows® 7 / 7 64-Bit / Vista™ / VistaTM 64-Bit Betriebssystem mit RAID-Funktionalität installieren möchten, gehen Sie bitte wie folgt vor. **SCHRITT 1: BIOS einrichten.**

A. Rufen Sie das BIOS SETUP UTILITY auf, wählen Sie den "Advanced"- Bildschirm (Erweitert), dann "Storage Configuration" (Storage-Konfiguration).

B. Stellen Sie "SATA Mode Selection" auf [RAID].

**SCHRITT 2: "RAID Installation Guide" zum Festlegen der RAID- Konfiguration verwenden.**

 Bevor Sie mit der Konfiguration der RAID-Funktionalität beginnen, müssen Sie in der Installationsanleitung auf der Support-CD hinsichtlich der richtigen Komfiguration nachlesen. Bitte lesen Sie dazu das Dokument "Anleitung zur SATA-Festplatteninstallation und RAID-Konfiguration", das sich in folgendem Ordner auf der Support-CD befindet: **.. \ RAID Installation Guide**

**SCHRITT 3: Installieren Sie Windows® 7 / 7 64-Bit / VistaTM / VistaTM 64-Bit in Ihrem System.**

Wenn Sie nach der Installation von Windows® 7 / 7 64-bit / Vista<sup>™</sup> / Vista<sup>™</sup> 64-bit RAID- Funktionen verwalten möchten, können Sie sowohl die "RAID-Installationsanleitung" als auch "Hinweise zum Intel Rapid Storage" zur RAID-Konfiguration verwenden. Bitte lesen Sie das Dokument "Anleitung zur SATA-Festplatteninstallation und RAID-Konfiguration". Dieses befindet sich in folgendem Pfad auf der Support-CD: .. \**RAID-Installationsanlei tung**. Lesen Sie auch das Dokument "Anleitung zum Intel Matrix Storage Manager" den Sie in folgendem Pfad finden: .. \**Hinweise zum Intel Rapid Storage** 

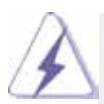

Wenn Sie das "Intel Rapid Storage" unter Windows® benutzen möchten, installieren Sie die SATA2-Treiber erneut von der Support-CD, so dass das "Intel Rapid Storage" ebenfalls auf Ihrem System installiert wird.

#### **2.4 RAID-Einträge im BIOS einstellen**

Nach der Instalation der Festplatten stellen Sie bitte die erforderlichen RAID-Einträge im BIOS ein, ehe Sie Ihre RAID-Konfiguration einrichten. Starten Sie Ihr System und drücken Sie die <F2>-Taste, um das BIOS-Setup aufzurufen. Wählen Sie "**Advanced**" und drücken Sie die <Enter>-Taste: Das Hauptmenü des BIOS Setup erscheint. Stellen Sie die Option "**Configure SATA**" auf [RAID] ein. Speichern Sie Ihre Änderungen beim Verlassen des BIOS Setup.

#### **2.5 Intel RAID BIOS konfigurieren**

Starten Sie Ihren Computer neu. Warten Sie, bis Sie die RAID-Software dazu auffordert, <Ctrl+I> zu drücken.

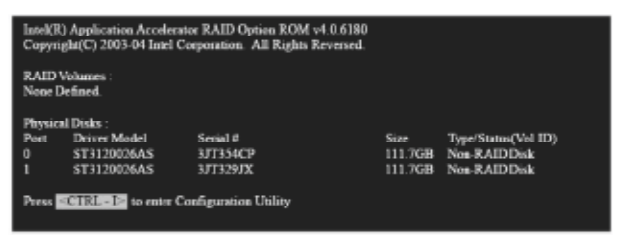

Drücken Sie <Ctrl+I>. Danach wird der Bildschirm "Intel RAID Utility - **Create RAID Volume**" angezeigt.

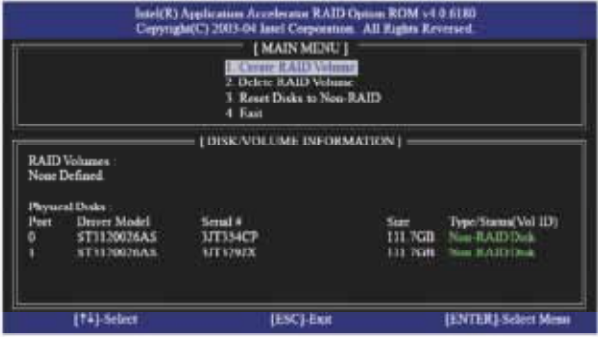

Wählen Sie die Option "**Create RAID Volume**" und drücken Sie <Enter>.

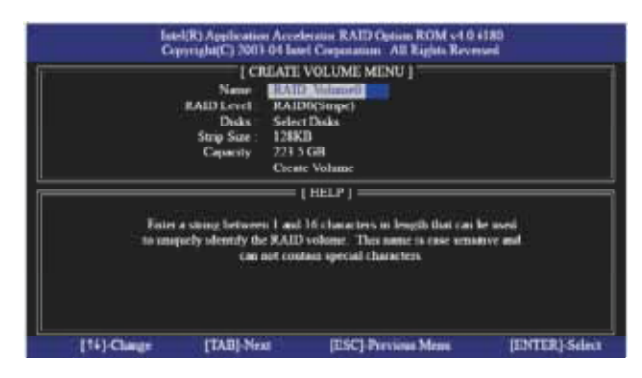

Im "Create Volume"-Menü geben Sie beim Eintrag "**Name**" einen eindeutigen Namen (1 bis 16 Zeichen) für Ihr RAID-Volume ein und drücken dann <Enter>.

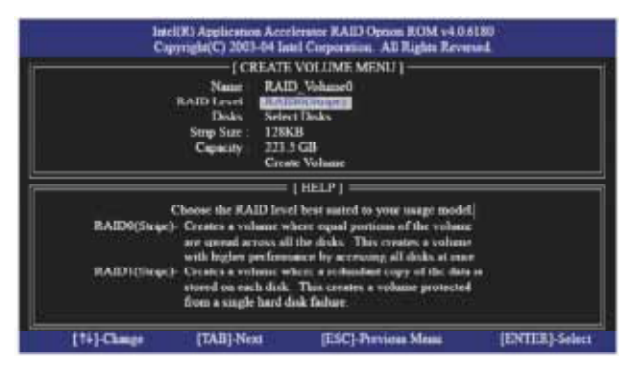

Wählen Sie das gewünschte **RAID-Level** mit den Aufwärts- und Abwärts-Pfeiltasten aus. Sie können RAID0 (Stripe), RAID1 (Mirror), RAID 5, RAID 10 als RAID-Level wählen. Drücken Sie <Enter>. Danach können Sie "**Strip Size**" auswählen.

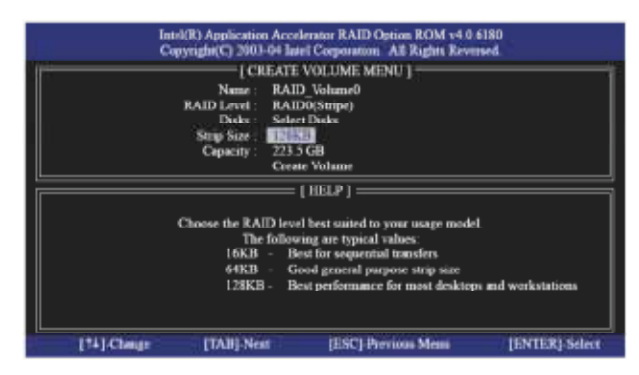

Falls Sie RAID 0 (Stripe) gewählt haben, wählen Sie die Stripe-Größe (Stripe Size) Ihres RAID 0-Arrays mit den Aufwärts-/Abwärts-Pfeiltasten aus und drücken dann <Enter>. Sie können Werte zwischen 8 KB und 128 KB wählen. Die Vorgabeeinstellung ist 128 KB. Der Strip-Wert sollte auf der Grundlage der geplanten Laufwerknutzung gewählt werden.

- •8 /16 KB geringe Laufwerknutzung
- •64 KB typische Laufwerknutzung
- •128 KB leistungsorientierte Laufwerknutzung

Nach dem Festlegen der Disk-Blockgröße (Disk Block Size) drücken Sie <Enter> und legen die Disk-**Kapazität** (Disk Capacity) fest.

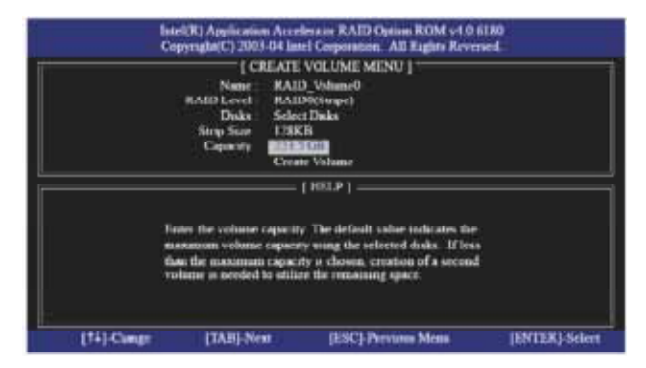

Nach dem Einstellen der **Kapazität** drücken Sie bitte <Enter>.

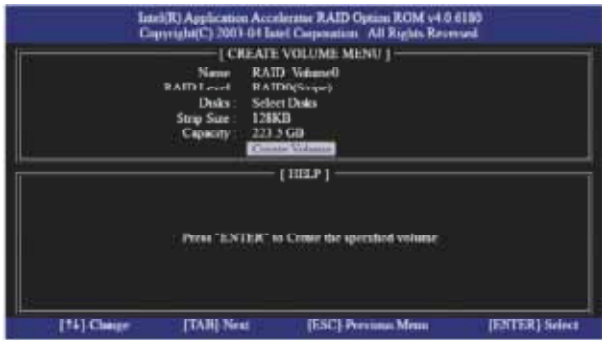

Wählen Sie den Eintrag "**Create Volume**" und drücken Sie <Enter>. Eine Bestätigungsmeldung (wie unten) wird angezeigt.

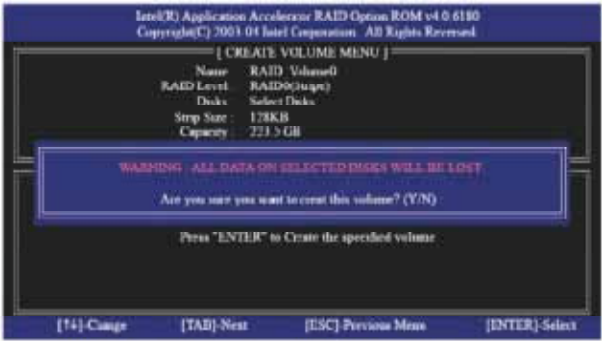

Drücken Sie <Y> (bei englischer Tastaturbelegung müssen Sie dazudie Z-Taste drücken), um die RAID-Einrichtung abzuschließen.

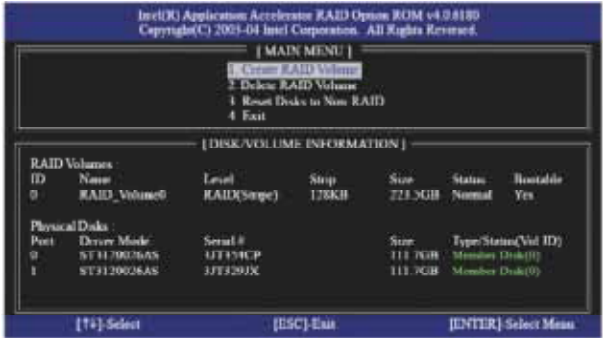

Nach dem Abschluss werden Ihnen detaillierte Information zu Ihrer RAID-Einrichtung angezeigt.

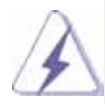

Bitte nehmen Sie zur Kenntnis, dass Sie keine RAID-Partition unter der BIOS RAID-Umgebung erstellen können. Möchten Sie eine zusätzliche RAID-Partition erstellen, dann verwenden Sie bitte nach dem Installieren des Betriebssystems das RAID-Dienstprogramm unter einer Windows-Umgebung, um die RAID-Funktionen zu konfigurieren.

## **2.6 RAID-Volume löschen**

Wenn Sie ein RAID-Volume löschen möchten, wählen Sie bitte die Option "Delete RAID-Volume", drücken <Enter> und folgen den Anweisungen auf dem Bildschirm.

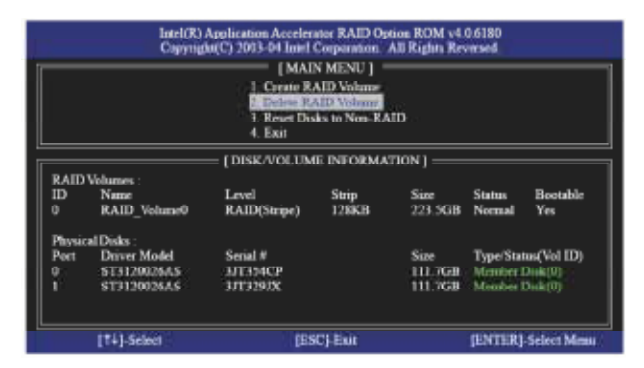